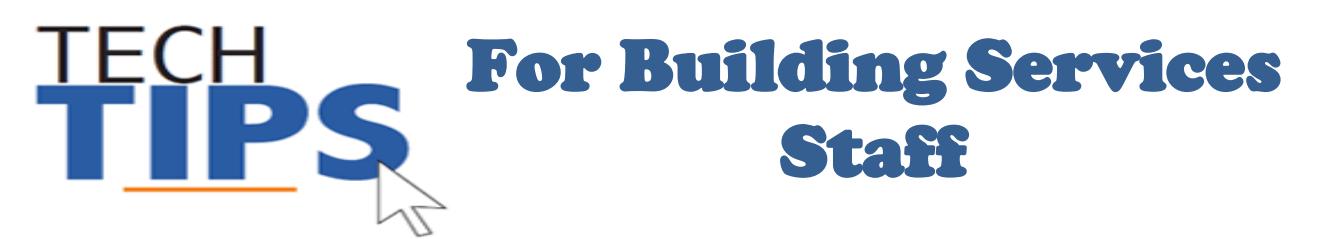

Tech Tips to help you access:

- Human Resources Online (HRO)
- Outlook E-mail
- Maximo

## **Human Resources Online (HRO) to setup Direct Deposit:**

To access HRO, go to the MCPS website and search by using keyword "HRO" and choosing "Direct Deposit Information" or use the following link:

<http://www.montgomeryschoolsmd.org/departments/ersc/employees/pay/direct-deposit.aspx>

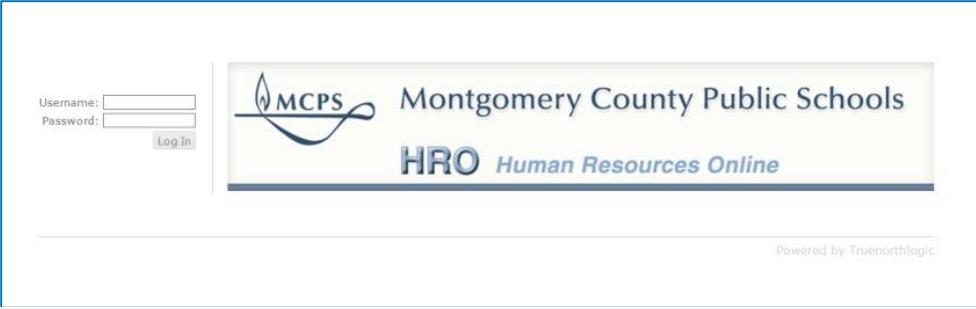

Enter your MCPS username and password. Click "Log in"

Need more help? The **HRO quick start guide** can be found on the Direct Deposit page of the MCPS website or by going to the following link:

[http://www.montgomeryschoolsmd.org/uploadedFiles/departments/ersc/employees/pay/direct\\_deposit\\_quick\\_st](http://www.montgomeryschoolsmd.org/uploadedFiles/departments/ersc/employees/pay/direct_deposit_quick_start.pdf) [art.pdf](http://www.montgomeryschoolsmd.org/uploadedFiles/departments/ersc/employees/pay/direct_deposit_quick_start.pdf)

## **MCPS Outlook E-mail:**

1 Go to

<https://webmail.mcpsmd.org/owa/auth/logon.aspx?url=http://webmail.mcpsmd.org/owa/>

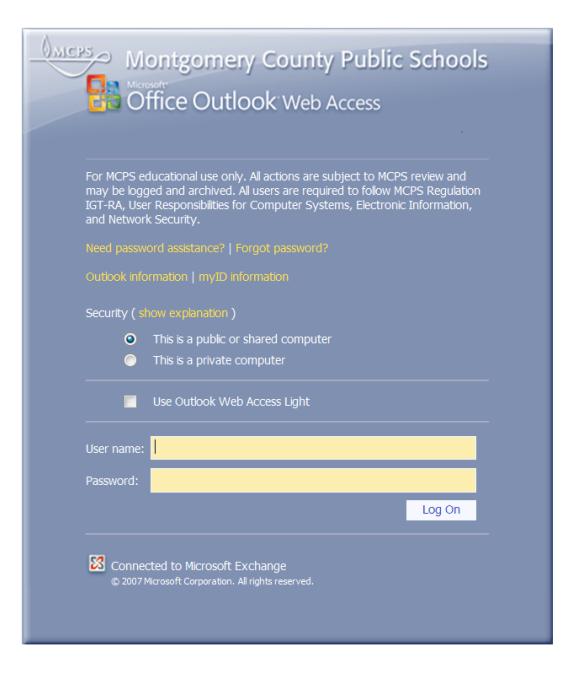

- 2 Enter your **user name / password**.
- 3 Click the **Log On** button to access your email.

### **Maximo (Maintenance Work Order System):**

#### **How do I get a Maximo Account?**

For a basic level of access to Maximo (like school users have), [send an e-mail to Richard Cox](mailto:Richard_CoxJr@mcpsmd.org) requesting a Maximo account. Include your employee ID#, work phone number, work location, and position.

Mr. Cox will send an e-mail reply that contains your new Maximo account information.

For an advanced level of access to Maximo, contact Richard Cox 301-548-7531 to discuss your needs. He will identify the most appropriate level of access and give additional information for creating your new account.

#### **How do I access Maximo from my school desktop?**

The web address for Maximo is: [http://maximo.mcpsmd.org/.](http://maximo.mcpsmd.org/) You can type the address for Maximo directly into your internet browser address field. Contact your schools computer person (ITSS) to either have a shortcut placed on your desktop or Maximo listed on your favorites list.

#### **Need more help with Maximo?**

See: <http://www.montgomeryschoolsmd.org/departments/maintenance/shadygrove/Automation/index.shtm>

### **Important Message: Computer and Email Security**

- Do not leave your computer unattended while you are logged in
- You can lock the computer at any time by pressing the Windows logo key+L on your keyboard
- It is a security violation if you share confidential access credentials provided to you by MCPS

By logging into a computer or account supplied by MCPS you acknowledge you have read [MCPS Regulation](http://www.montgomeryschoolsmd.org/departments/policy/pdf/igtra.pdf)  [IGT-RA](http://www.montgomeryschoolsmd.org/departments/policy/pdf/igtra.pdf) (User Responsibilities for Computer Systems and Network Security), and understand its contents. Violation of the regulation is unethical and may be a criminal offense. Should you commit any violation, your access privileges may be revoked, disciplinary action may be imposed, and/or appropriate legal action may be taken.

- What are "phishing" email messages? An attempt to gain sensitive, confidential or personal information such as usernames, address, phone numbers or passwords from a mail recipient
- Typically, the message appears to be legitimate and/or from a trusted source

It is important that you know that MCPS network administrators will NEVER ask for your password. If you receive a suspicious email, please forward the email to [abuse@mcpsmd.org.](mailto:abuse@mcpsmd.org) Do not reply to the email and do not click on the link. If you do accidentally fall for a phishing scam it is very important that you change your password immediately and notify your school's technical support staff.

## **Technology Help is Available**

Many technical and non-technical questions can be answered by using the Search feature at the MCPS website: [www.montgomeryschoolsmd.org](http://www.montgomeryschoolsmd.org/)

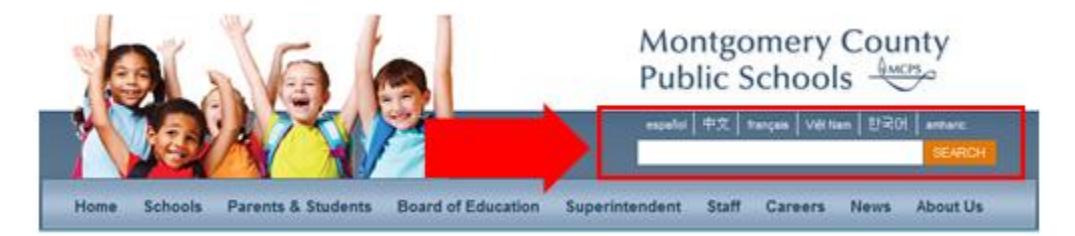

**School Support:** The Information Technology Systems Specialist (ITSS) assigned to your school is your first point of contact for all technology problems. Contact your ITSS using Unicenter Services Desk (USD)\*

**Technical Help Desk:** The Technical Help Desk can provide assistance and guidance to many common MCPS applications.

**Self Help:** User guides and common FAQs <http://www.montgomeryschoolsmd.org/departments/helpdesk/>

# **Contact the Help Desk**

1. **Create a request for help via Unicenter Service Desk (USD)\*:** <https://usdit-app.mcpsmd.org/CAisd/pdmweb.exe>

### 2. **E-mail:** [Help\\_Desk@mcpsmd.org](mailto:Help_Desk@mcpsmd.org)

3. **Call:** 301-517-5800 (Mon-Fri 7 am to 5 pm, except holidays)

**Note:** The Technical Help Desk experiences an overwhelming volume of requests for assistance during the first few weeks of school. *Please do not duplicate requests for help.* We will respond to each inquiry as quickly as possible. Thank you in advance for your patience.